# 航港局無線電示標平台專案

# 使用者操作手冊

2020 年 08 月 26 日

# $\blacksquare$

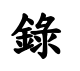

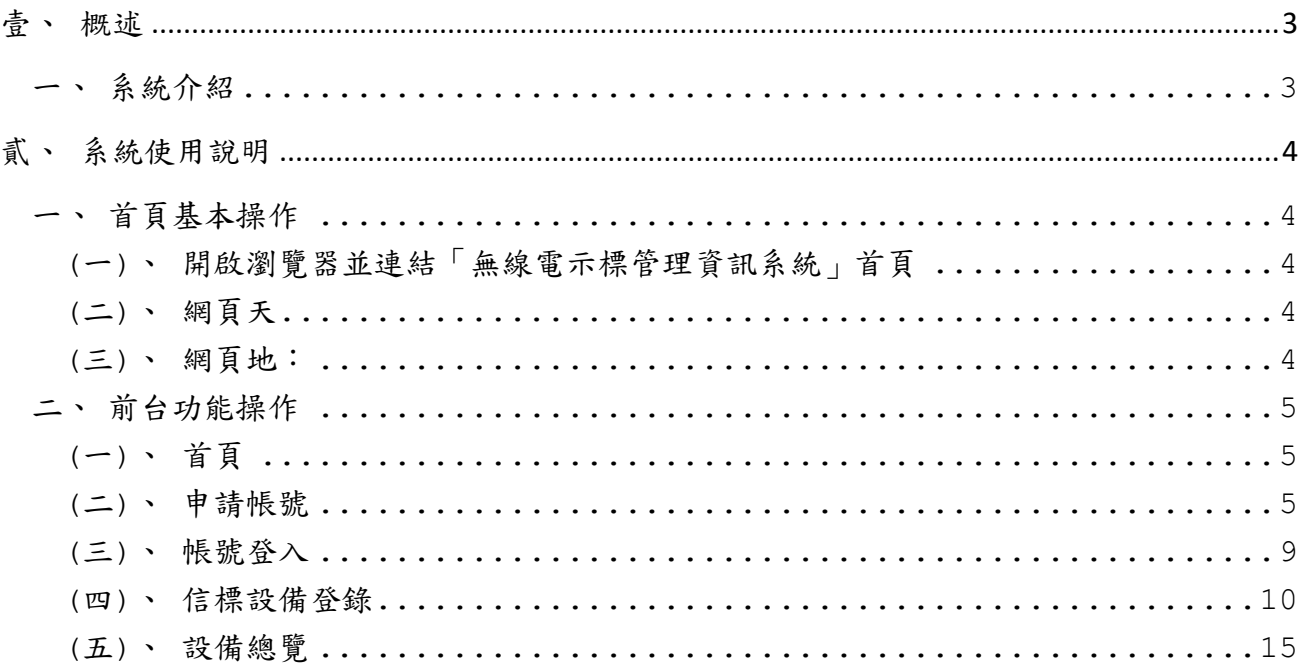

### <span id="page-2-0"></span>壹、概述

### <span id="page-2-1"></span>一、系統介紹

有關現行之無線電示標登錄作業,主要係以人工方式先進行無線電示標資料彙 整, 再將資料鍵入國際示標註冊資料庫(International Beacon Registration Database, 以 下簡稱 IBRD),為提升作業效率以及提供更多元的便民服務,及明確相關管理方式, 本系統,提供無線電示標的註冊、審核及管理查詢等,也提供外國人可以國內設備 進行申請,並將完成線上申請的新增或異動資料進行納管並由航港局審查人員進行 資料核查,確認無誤後再將資料自動同步至IBRD。藉此加速登錄作業程序以及避免 由人工鍵入 IBRD 時造成資料錯誤之情況。

### <span id="page-3-0"></span>貳、系統使用說明

### <span id="page-3-2"></span><span id="page-3-1"></span>一、首頁基本操作

- (一)、開啟瀏覽器並連結「無線電示標管理資訊系統」首頁 打開瀏覽器,於網址列輸入測試機前台網址,連進登錄平台 <https://tomcat85-6.mdevelop.com/RadioBeacon/index.do>
- <span id="page-3-3"></span>(二)、網頁天

包含交通部航港局 LOGO 及無線電示標管理資訊系統名、上方主選單。

- (1). 主選單:在各網頁點擊後皆會以原視窗回到首頁。
- (2). 回航港局首頁:點擊後會以新視窗開啟交通部航港局官網。
- <span id="page-3-4"></span>(三)、網頁地:

包含交通部航港局 Logo、紙本表單下載區塊、航港局聯繫地址與電話以及全字庫 授權資訊說明。

(1). 紙本表單下載:此區塊顯示固定文件下載按鈕項目。

(2). 中文標準交換碼全字庫網站鈕:點擊後會以新視窗開啟全字庫網站。

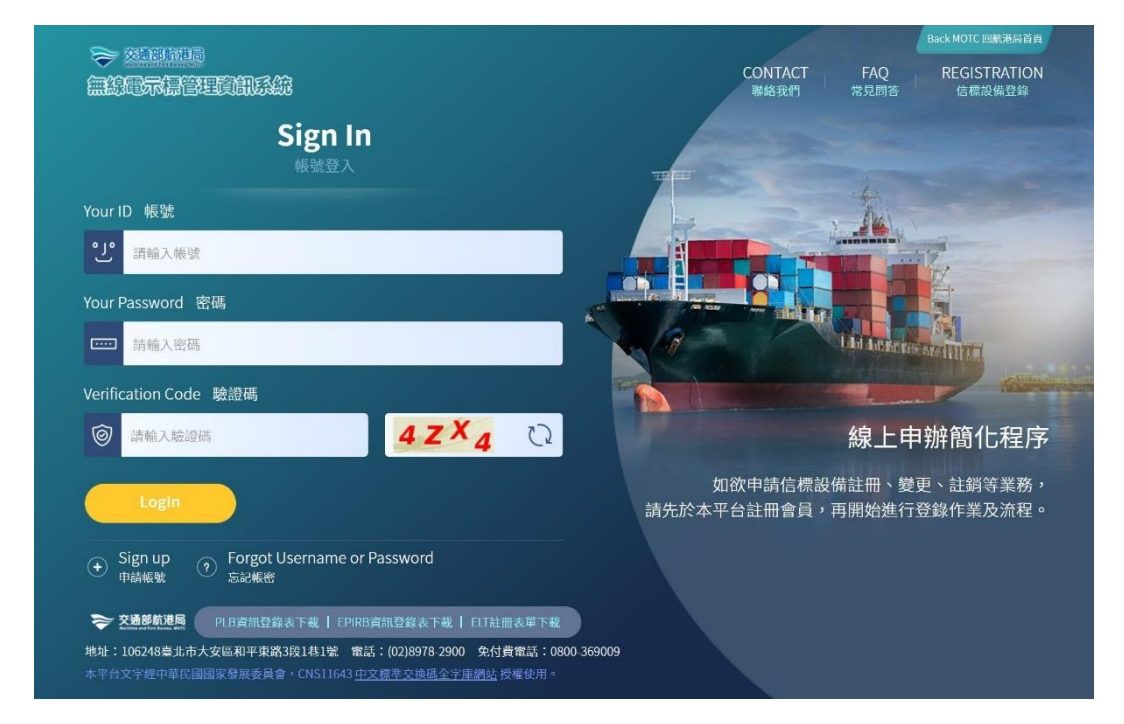

### <span id="page-4-1"></span><span id="page-4-0"></span>二、前台功能操作

- (一)、首頁
	- (1). 常見問題:點擊後會以原視窗開啟連結至常見問答頁面。

列表以10筆為分頁顯示,點選問題可展開與收合並查看對應的回答。

- (2). 聯絡我們:點擊後會以原視窗開啟連結至聯絡我們頁面,顯示航港局各航務 中心聯繫資訊頁面。
- (3). 信標設備登錄
	- 非會員登入狀態:跳出提示彈窗並導至首頁。
	- 會員登入狀態:點擊後會以原視窗開啟連結至設備登錄頁面。
- <span id="page-4-2"></span>(二)、申請帳號

### **Step1.** 於帳號登入區塊點選申請帳號顯示「選擇註冊用戶類型頁」

(1). 首先必須選擇以下一項註冊用戶類型後,再點選頁面下方的下一步按鈕,才 可導至「會員申請同意書頁」。

○ Natural person 個人用戶。

○ Legal person 企業、機關、團體用戶。

(2). 如兩項當中一項未被勾選,將彈跳提示訊息「請選擇用戶類型!」

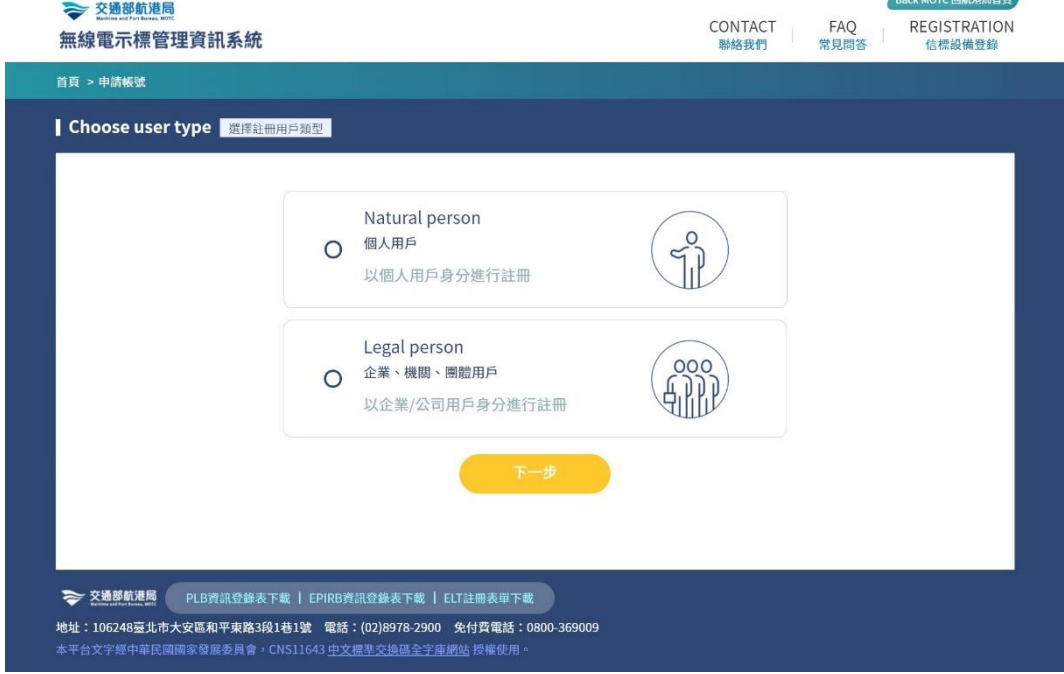

Step2. 顯示同意書內容,按<mark>同意</mark>按鈕,導至「會員註冊驗證頁」;若為不同意將 返回首頁。

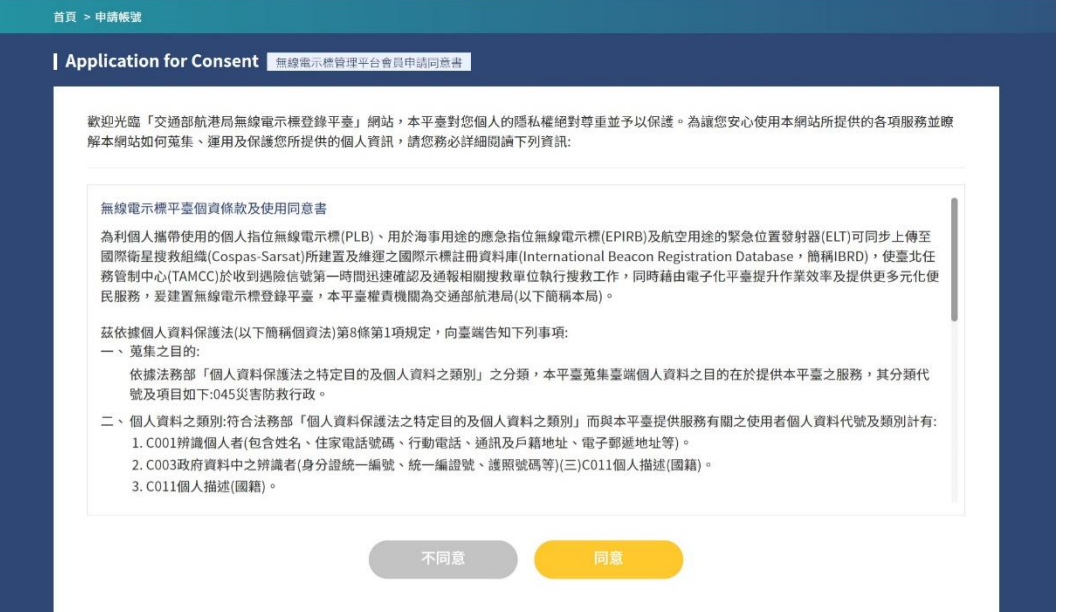

**Step3.** 進入「會員註冊驗證」,輸入『身份證字號』、『中文姓名』及『驗證碼』, 按下一步按鈕執行驗證。

- (1). 系統查驗用戶登入 ID 是否符合格式,若不是身分證號顯示訊息「身份證字號 格式錯誤!」(法人申請則顯示「統一編號格式錯誤!」)
- (2). 資料將與會員資料庫進行比對是否存在,查驗結果。
	- 已經是註冊會員:則導至首頁,彈跳訊息顯示「您已註冊過會員,請重新 確認或進行登入!」
	- 如果是非註冊過會員,才可進行至下一步導至「會員申請資料填寫頁」

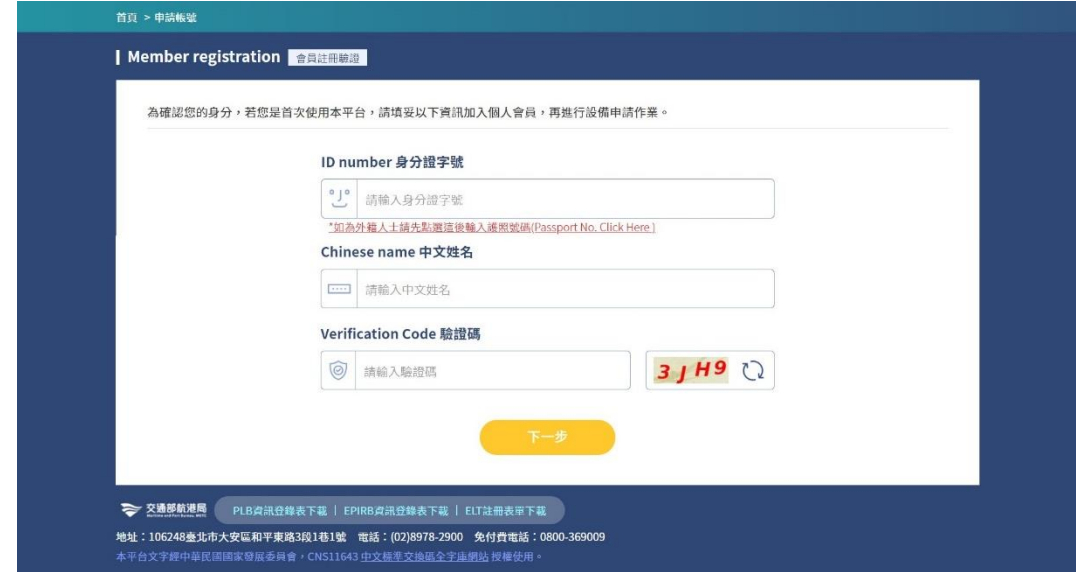

**Step4.** 驗證完畢後進入「會員申請資料填寫頁」下方所有輸入欄位有紅色**\***,表 示必填。系統會自動帶出綁定會員身份證字號 ID,填寫完畢後,按<mark>確定</mark>按鈕,導 至「**OTP** 驗證頁」。

- (1). 電話、行動電話和電子郵件會檢驗格式,若有錯誤,則系統將跳文字訊息提 醒錯誤欄項。
- (2). 建立帳密
	- 帳號名稱設定為 10 碼英數字組合,名稱不可重複與變更
	- 密碼應資安要求符合為 8-12 碼,且必須包含數字與英文字母及特殊符號 之組合,例如: abc@1234。
	- 確認密碼欄則會檢則是否與密碼欄位輸入一致。

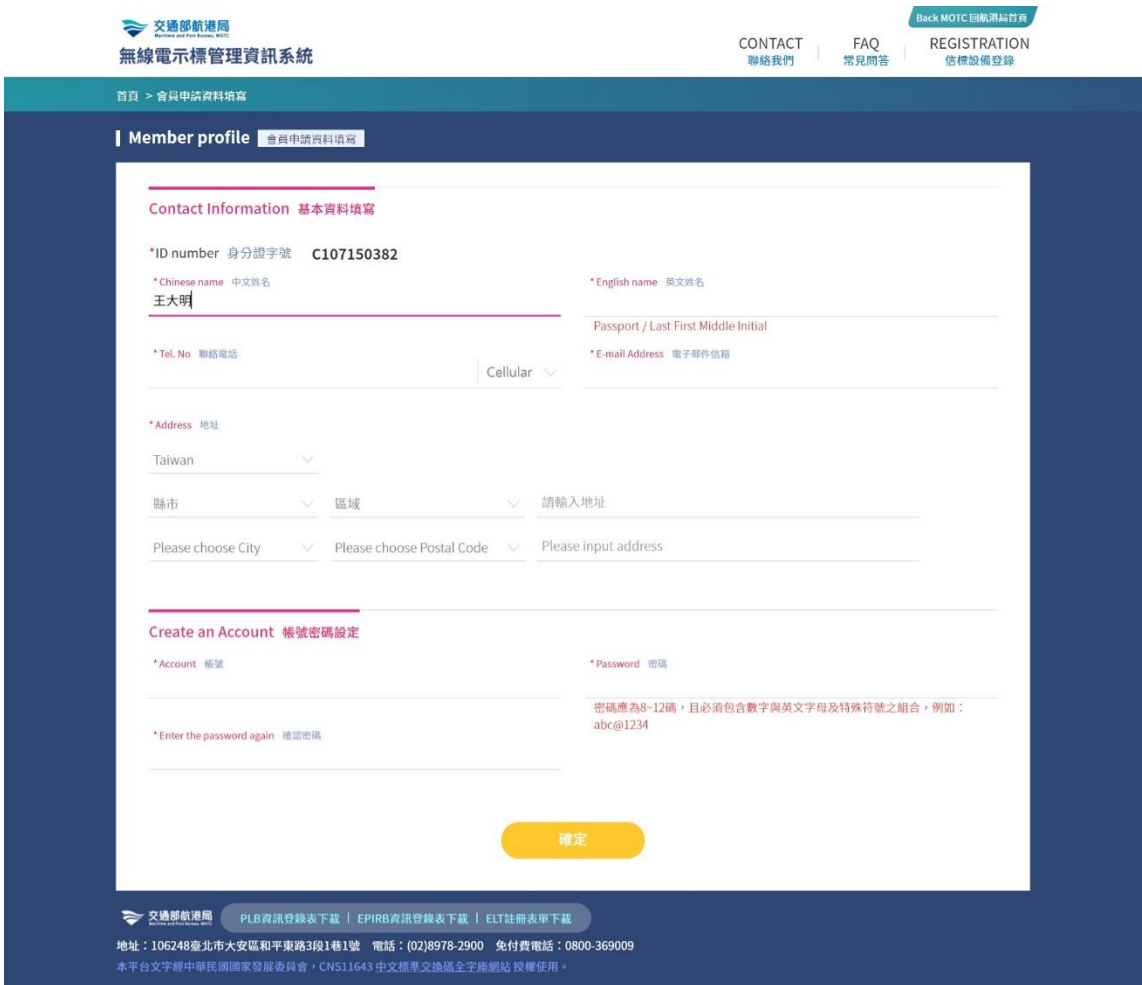

### Step5. 當使用者於前頁填寫完註冊資料後,系統會發送簡訊或電子郵件進行驗證 通知,使用者需於五分鐘內驗證通過後方可完成註冊。

- (1). 用戶可點選重發手機驗證簡訊後刷新本頁,同一筆門號設定最多可領取三次 簡訊密碼,領取三次後不再顯示重領簡訊密碼按鈕。
- (2). 若長達太久時間未輸入導致驗證作業有效時間已過,彈跳訊息顯示「您的密 碼驗證有效時間已過,如有需要,請重新註冊或親洽航港局進行辦理。」並 返回「選擇註冊用戶類型頁」
- (3). 查驗結果
	- 點選確認送出若經驗證失敗,彈跳訊息顯示「密碼驗證失敗,請確認後再 次輸入。」若驗證碼輸入錯誤達三次,則彈跳訊息顯示「您的密碼驗證失 敗次數過多本次密碼設定流程取消,如有需要,請重新註冊或親洽航港局 進行辦理。」並返回「選擇註冊用戶類型頁」
	- 若確認無誤則完成會員註冊,彈跳訊息顯示:「註冊成功」確認後將直接 進入示標設備登錄申請頁面。

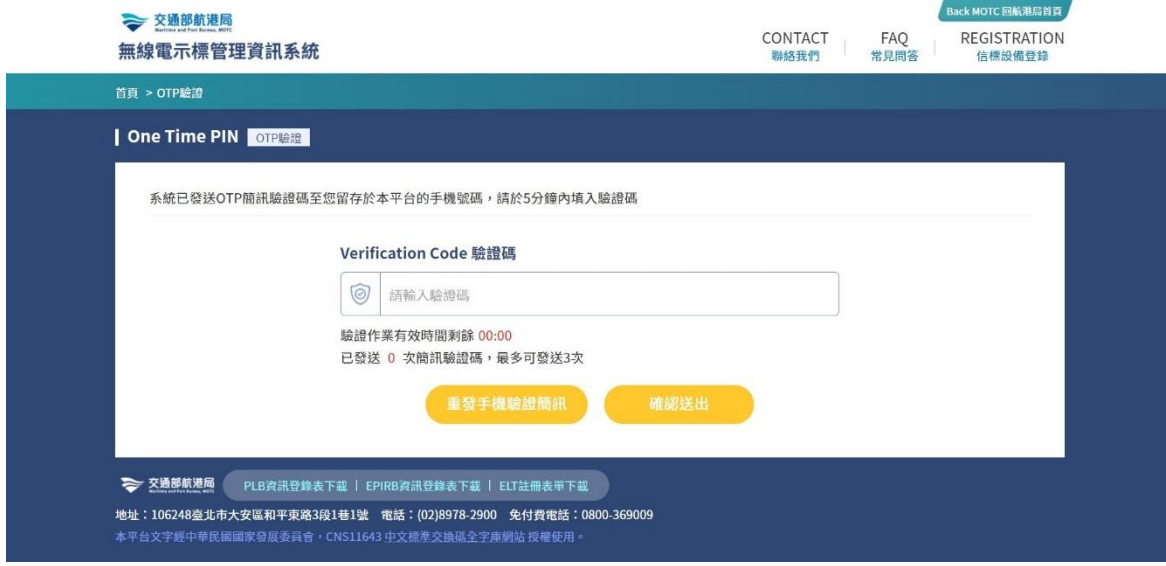

<span id="page-8-0"></span>(三)、帳號登入

Step1:輸入『帳號』、『密碼』及『驗證碼』,按下 Login ,進行登入作業。如忘 記密碼,可點選下方忘記帳密按鈕,輸入『信箱』、『身份證號或統編』,和『驗 證碼』後,點選送出按鈕,以預設密碼進行登入。

- (1). 查驗結果
	- 未輸入驗證碼時,彈跳訊息顯示「輸入驗證碼!」
	- 如驗證碼輸入錯誤時,彈跳訊息顯示「輸入驗證碼錯誤!」
	- 若輸入的資訊錯誤,返回原頁並彈跳訊息顯示「您輸入的帳號或密碼錯 誤,請重新輸入。」
	- 若用戶已逾2個月未更換密碼,登入時將導至密碼變更頁並彈跳訊息顯示 「為使您在本平台操作上更安全,我們將定期發出提示,以提醒您更改密 碼。請您於更換密碼時,所設置密碼不可以與前三次使用過之密碼相 同。」

#### **Step2**:成功登入

- 後台建立之帳號首次登入:跳出提示彈窗並導至基本資料填寫頁「請至會 員服務進行資料補登,完成後才可進行示標設備註冊及資料填寫申請!」
- 前台建立之帳號登入:直接導至「信標設備登錄頁」進行設備註冊。

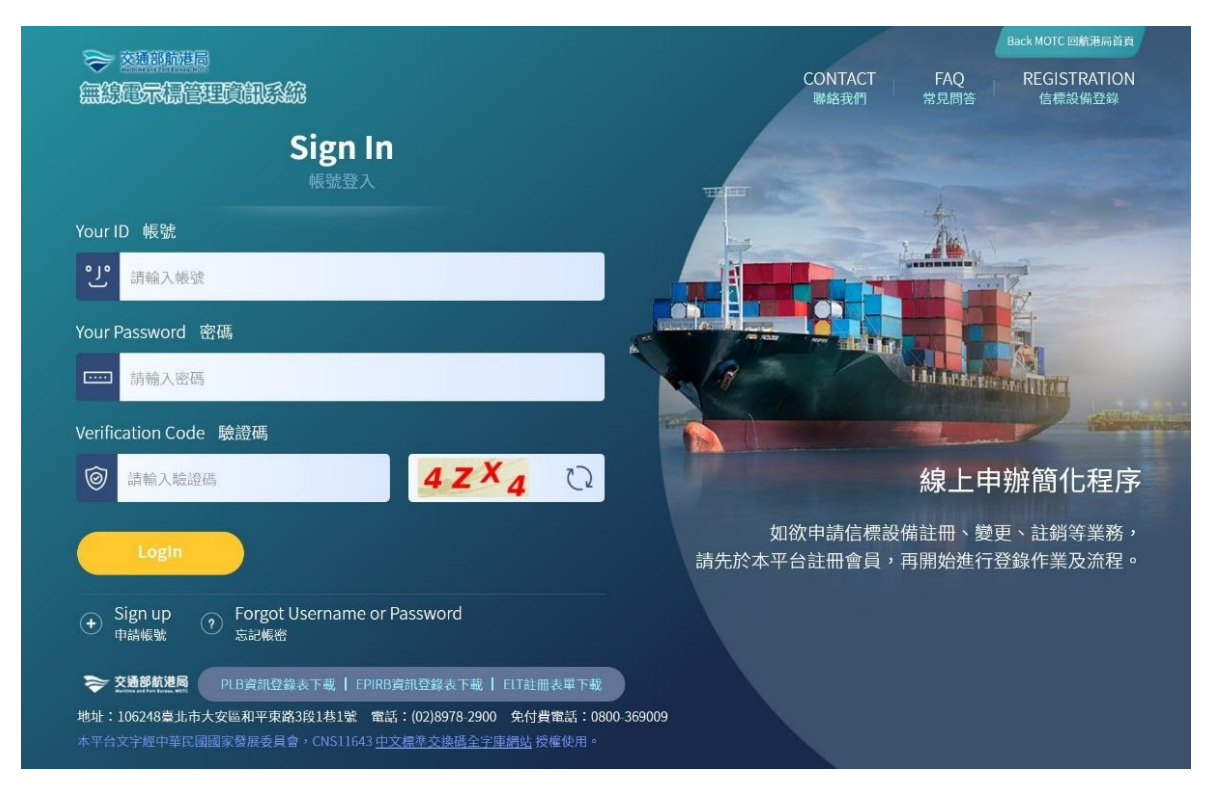

#### <span id="page-9-0"></span>(四)、信標設備登錄

Step1:會員於前台登入後導至此頁,或由上方選單選取【信標設備登錄】功能, 進入「註冊申請頁」,顯示如下。

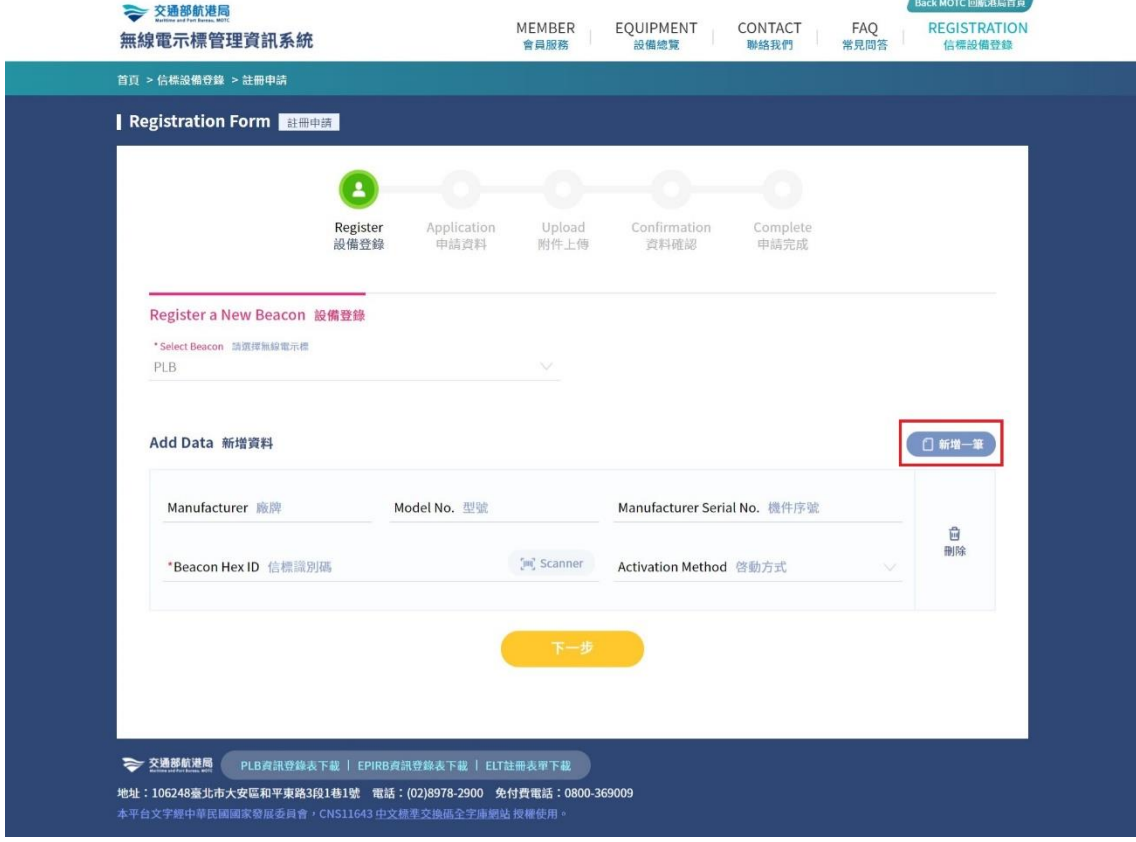

Step2:註冊前,須先透過下拉式選單篩選可申請的設備,並依據所選類型自動帶 出一筆欲新增資料,用戶即可開始輸入。

Step3:按下新增一筆按鈕,往下展開進行多筆設備登錄 。

### Step4:填寫示標設備資料,填寫完成後,按下一步按鈕。

(1). 系統查驗 BeaconID 是否符合格式,若不符則跳相對應訊息

- 若非本國碼設備申請,彈跳訊息顯示「提醒您,本平台只接受本國設備申 請,請聯絡客服。」
- 若用戶選擇設備種類與 BeaconID 不相符,彈跳訊息顯示「請確認您申請 的設備是否有誤。」
- 若設備已於本平台 DB 中存在,並且為申請中或審核通過示標設備,彈跳 訊息顯示「此設備已登錄,請聯絡客服。」

Step5: 系統將自動帶入申請人資料,輸入傳真號碼後,接著依循步驟填寫完成, 按<mark>確認</mark>按鈕進行下一步。

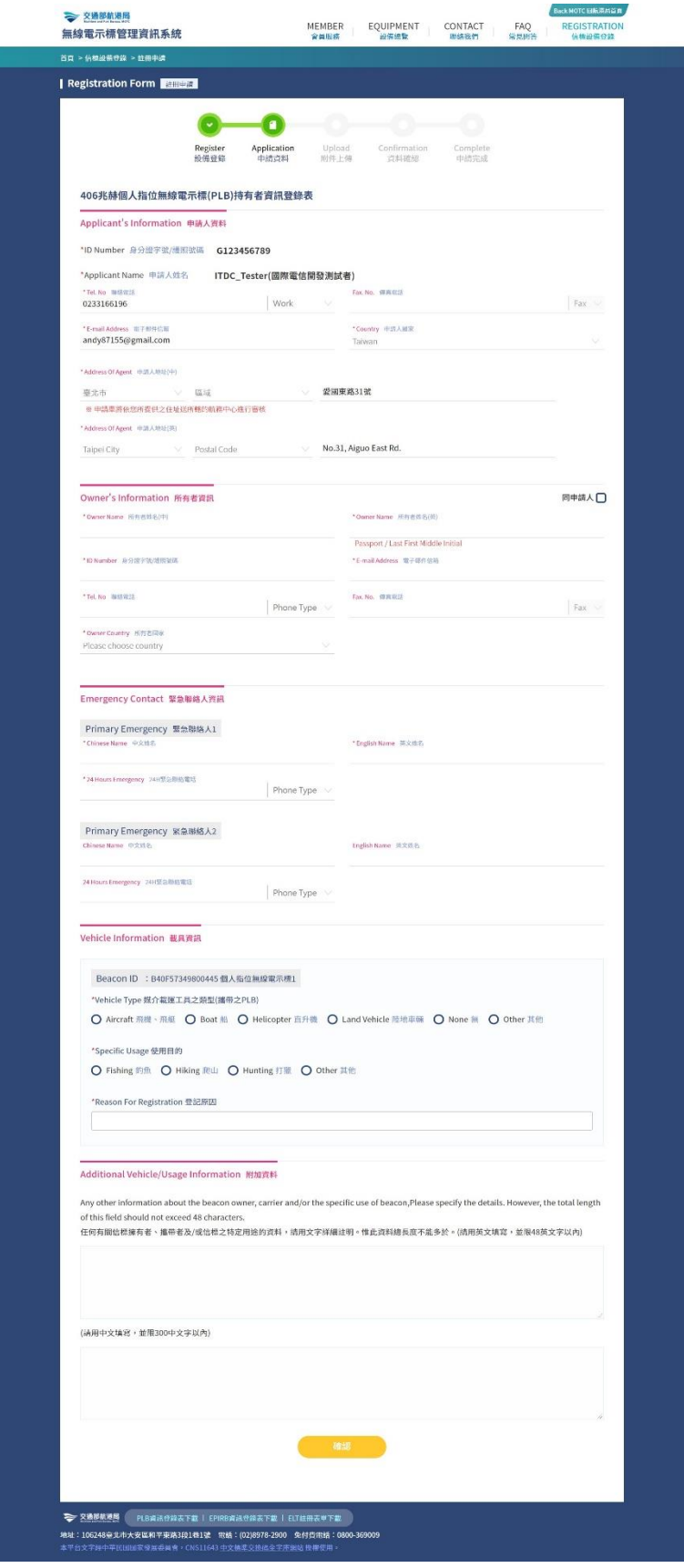

## Step6:依據檢附的檔案分別上傳後,按<mark>確認</mark>按鈕進行下一步。

- 點選 上傳檔案 可直接開啟本機位置選取檔案,每個上傳大小為 5MB,且 支援 JPG、PNG、GIF、WORD、PDF 格式。
- 若未上傳,彈跳訊息顯示「請檢附 XXX 檔案。」

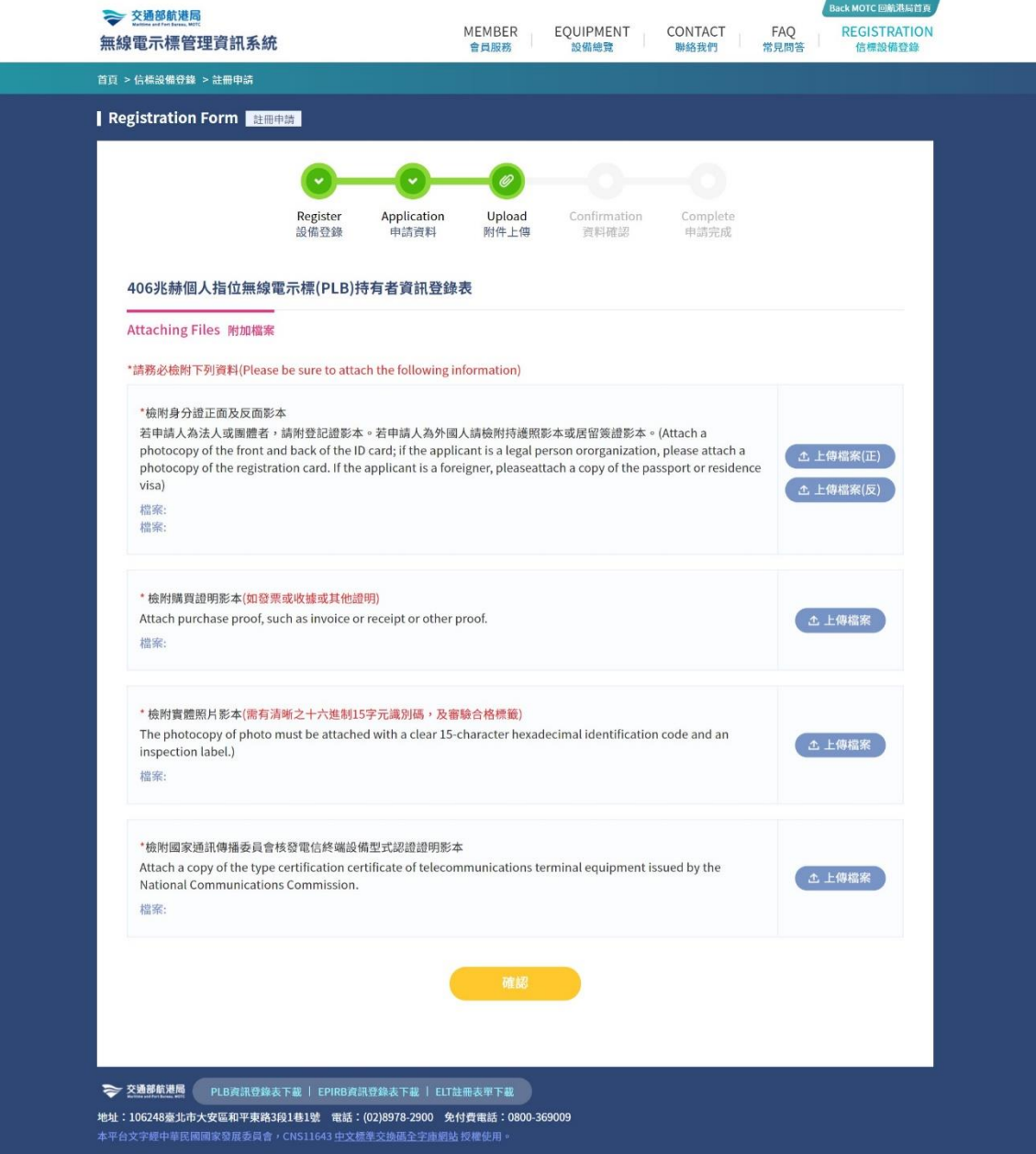

## Step7:資料確定正確後,按<mark>確認</mark>按紐送出申請單。

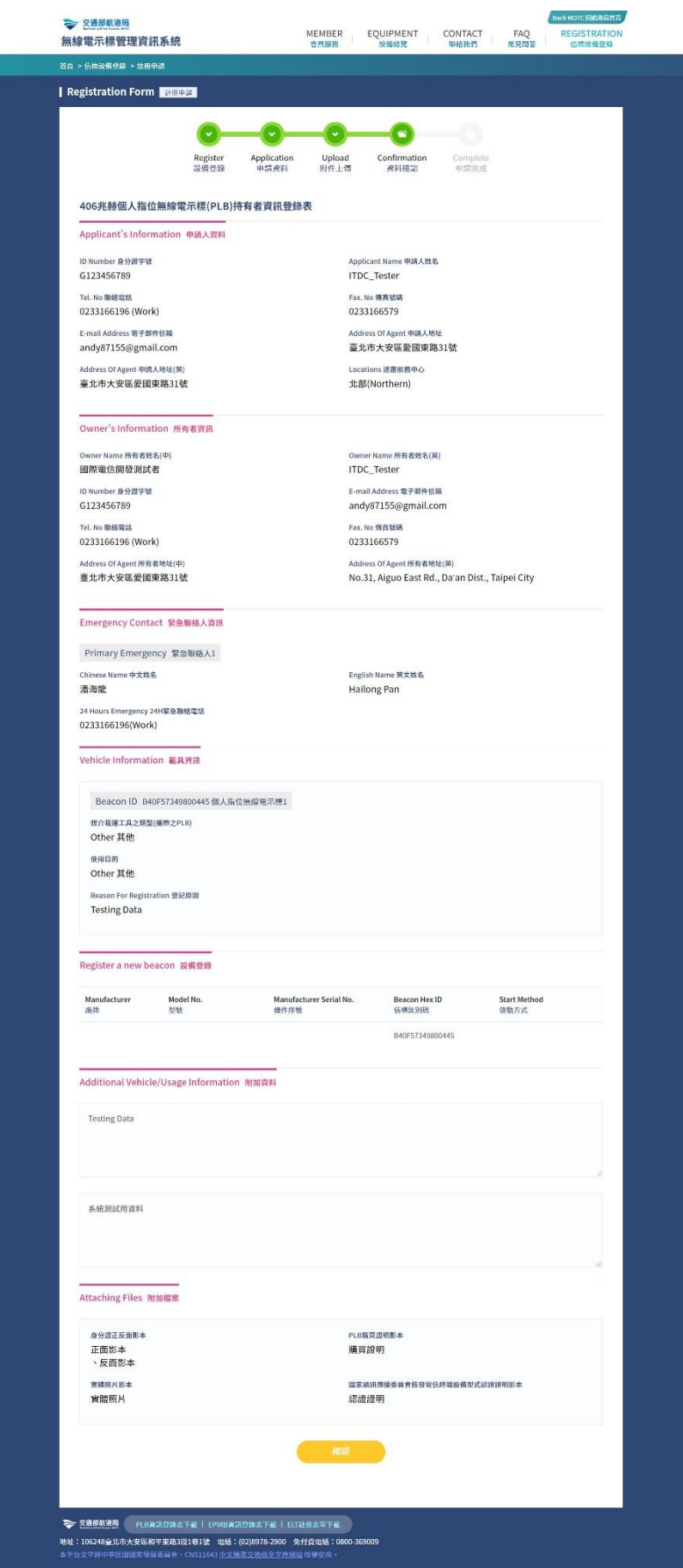

### **Step8**:註冊完成後,寄發 **mail** 通知給用戶已受理申請

- 完成申請畫面,如下圖。
- 可按下申請進度查詢按紐,系統將前往設備總覽頁。

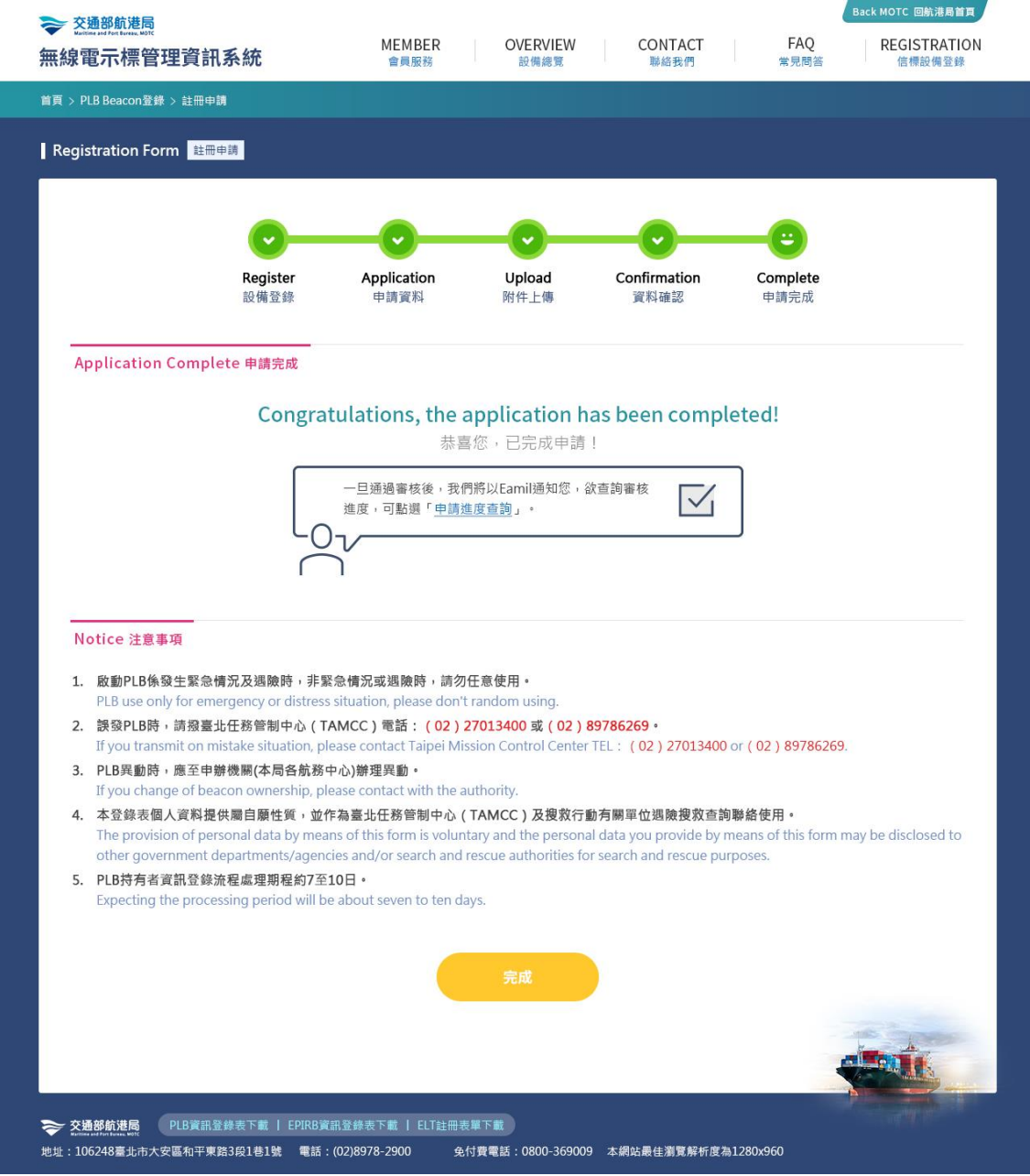

#### <span id="page-14-0"></span>(五)、設備總覽

Step1:登入後,由上方選單選取【設備總覽】功能。 Step2: 進入此頁預設顯示所有示標設備,輸入完查詢條件後,按下<mark>查詢</mark>按紐, 系統將符合條件的資料,顯示在查詢清單下方。

- 如為「申請中」狀態,資料不可修改。
- 如為需補件顯示為「待補件」狀態,按下補件按紐,畫面將以原申請單帶 出並請使用者重新送審。
- 對於狀態為「核可」的示標設備,可按下除料異動按鈕,畫面將以原申請 單帶出並請使用者重新送審。
- 可按下報表匯出按紐,下載 xlsx 檔顯示設備明細資料。

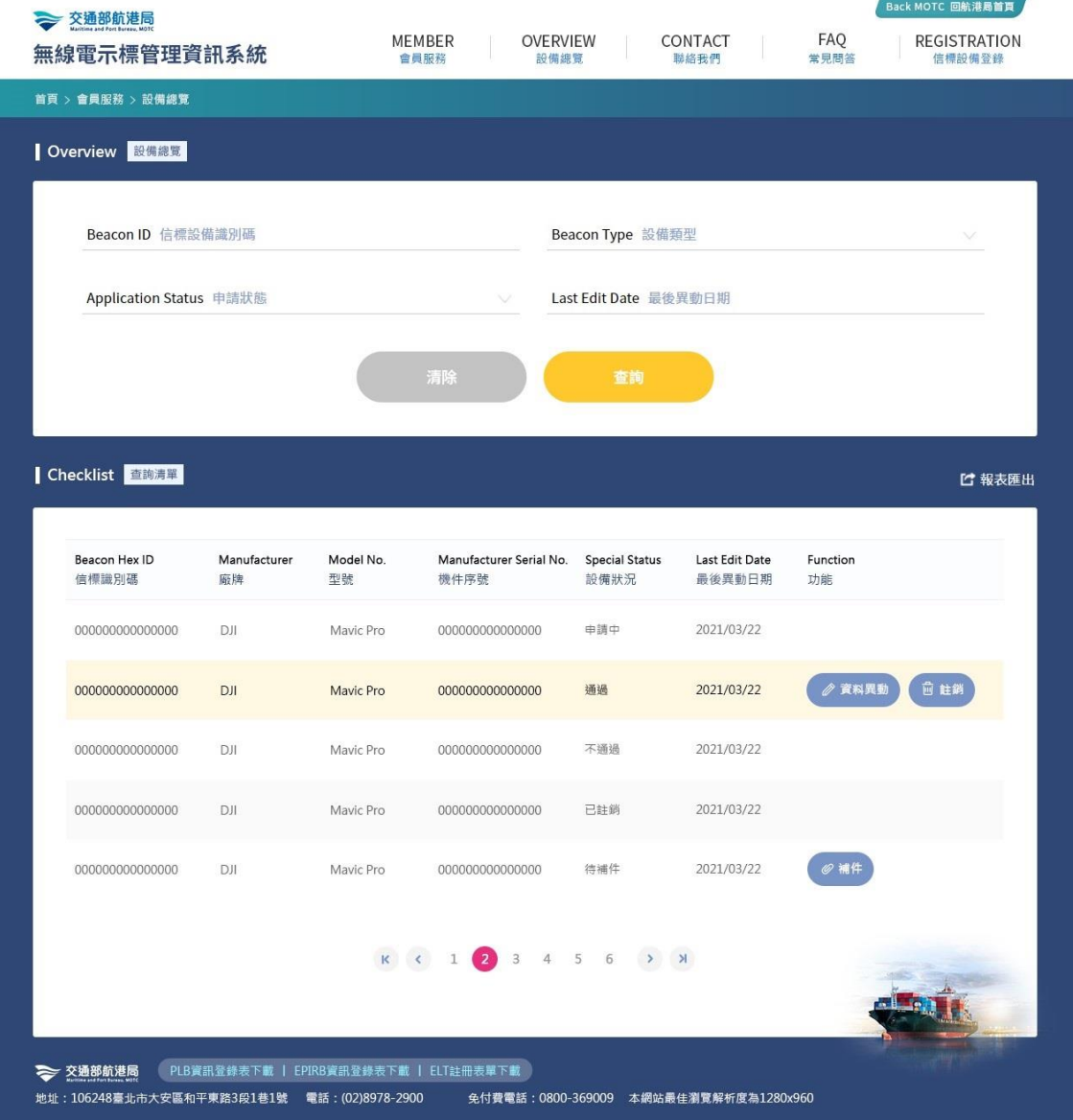

 在設備資料中,對於狀態為「核可」的示標設備,可按下註銷按紐,顯示 註銷畫面如下,選好註銷原因並輸入說明後,按下確認按紐,進行註銷。

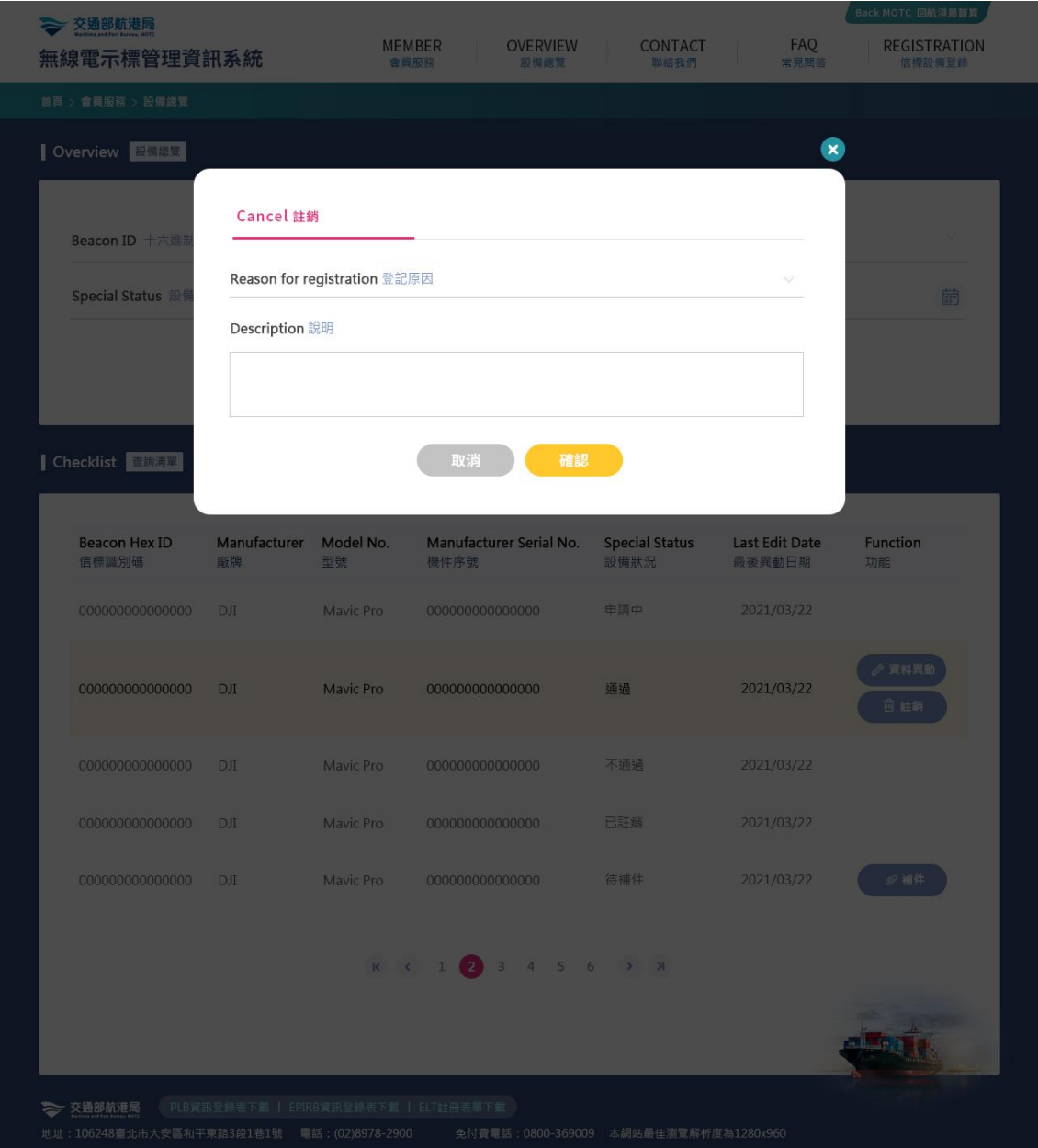